# Webcam UltraSharp de Dell WB7022 Guide de l'utilisateur

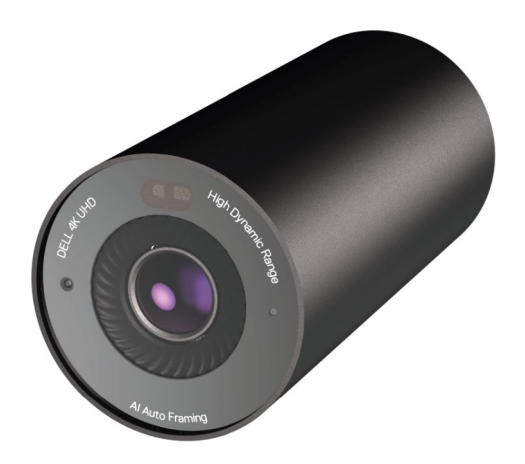

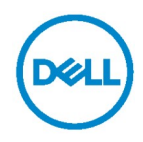

- REMARQUE : Une REMARQUE indique des informations importantes qui vous permettent de mieux utiliser votre ordinateur.
- $\wedge$  MISE EN GARDE : Une MISE EN GARDE indique un risque de dommages au matériel ou de perte de données si les instructions ne sont pas respectées.
- AVERTISSEMENT : Un AVERTISSEMENT indique un risque de dommages aux biens, de blessures corporelles ou de mort.

Copyright © 2021 Dell Inc. ou ses filiales. Tous droits réservés. Dell, EMC et les autres marques commerciales sont des marques commerciales de Dell Inc. ou de ses filiales. Les autres marques commerciales peuvent être des marques commerciales de leurs propriétaires respectifs.

 $2021 - 10$ 

Rév. A02

## **Sommaire**

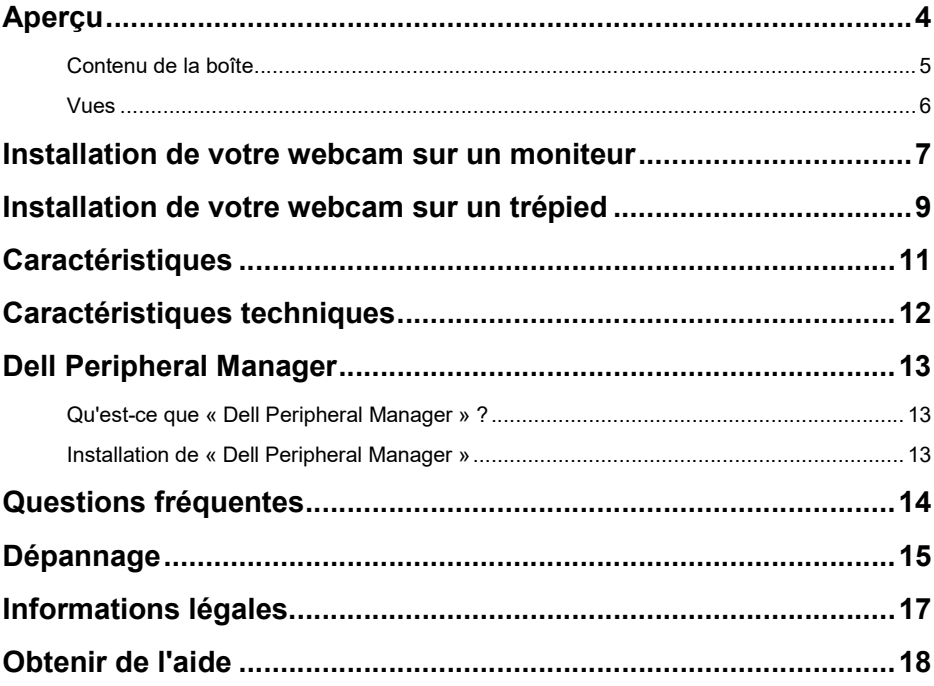

## Aperçu

La webcam Dell WB7022 est la toute dernière de la gamme de périphériques Dell qui offre les fonctionnalités suivantes :

- Vidéo 4K à 30 ips et vidéo Full HD à 60 ips
- Cadrage automatique avec IA
- Zoom numérique 5x
- Champ de vision ajustable avec autofocus
- Prise en charge de HDR (Plage dynamique élevée) et de la réduction du bruit vidéo
- Prise en charge de « Walk Away Lock » et « Wake on Approach »
- Prise en charge de « Windows Hello »
- Personnalisation supplémentaire possible avec l'application « Dell Peripheral Manager »

### Contenu de la boîte

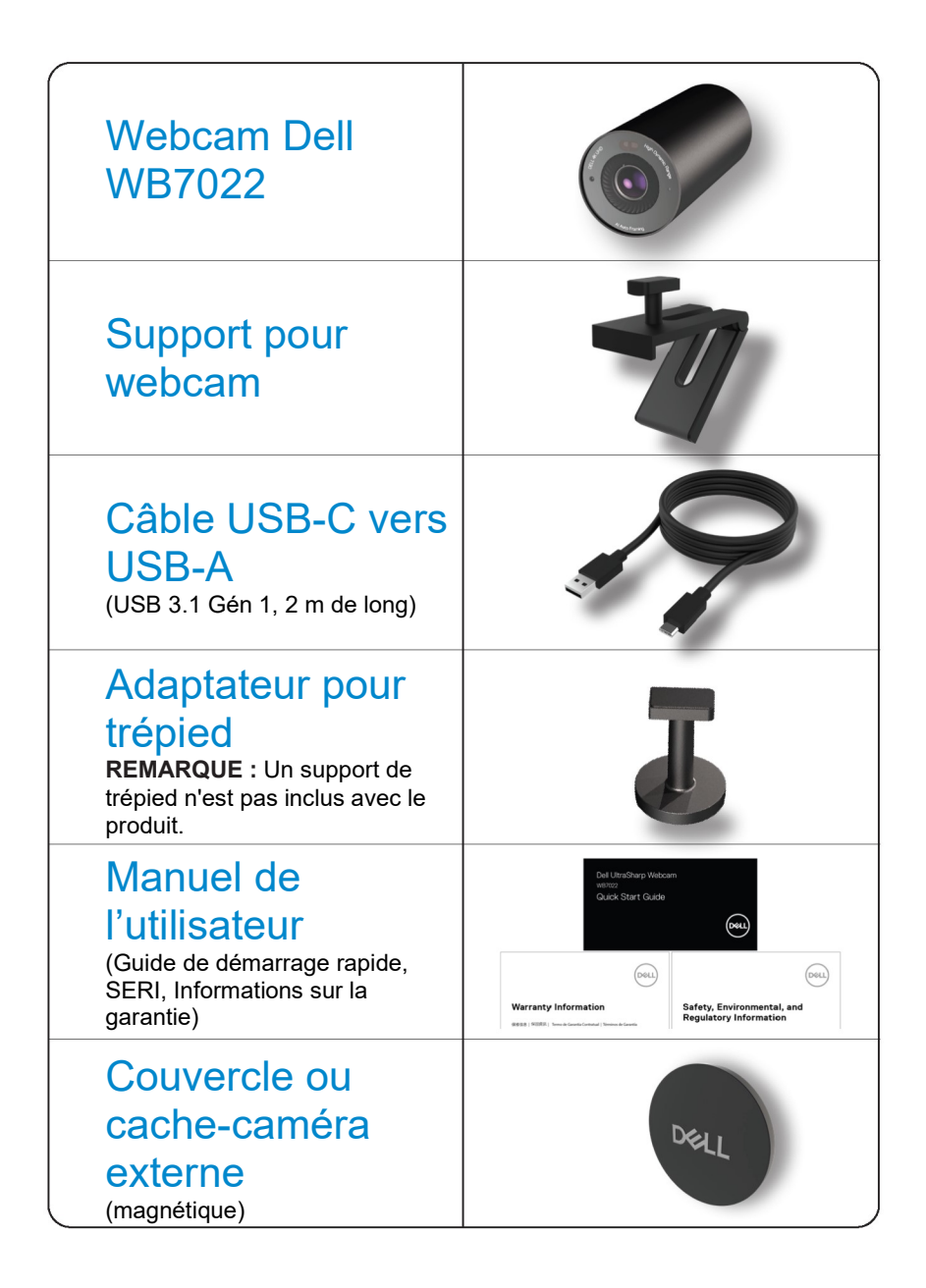

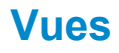

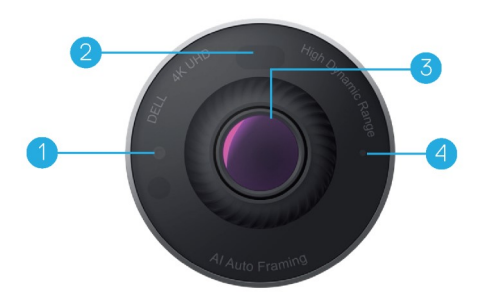

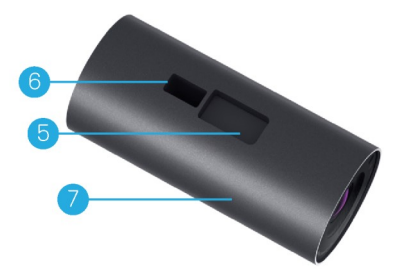

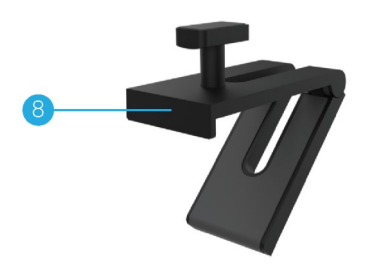

- 1. LED/capteur IR
- 2. Capteur de proximité
- 3. Objectif à multi-éléments avec grand capteur 4K Sony© STARVIS™
- 4. Voyant LED blanc
- 5. Fente pour fixation de webcam ou adaptateur de trépied
- 6. Port USB-C

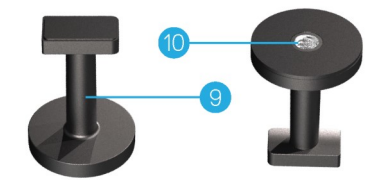

- 7. Corps de la webcam
- 8. Support pour webcam
- 9. Adaptateur pour trépied\*
- 10. Filetage de l'adaptateur pour trépied

\*Trépied non inclus

### Installation de votre webcam sur un moniteur

REMARQUE : Il est recommandé d'avoir une connexion Internet active sur votre ordinateur pour une expérience de configuration optimale.

1. Branchez l'extrémité USB-C du câble sur le port USB-C de la webcam.

REMARQUE : Insérez complètement le connecteur du câble dans le port USB-C.

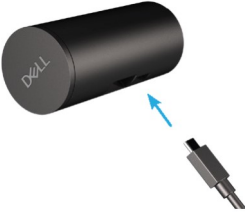

2. Alignez et insérez la tête de montage pour webcam dans la fente de montage de la webcam.

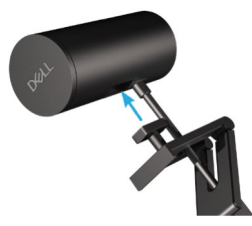

3. Ouvrez la base du support pour webcam et fixez le support pour webcam ainsi que la webcam sur le bord du moniteur.

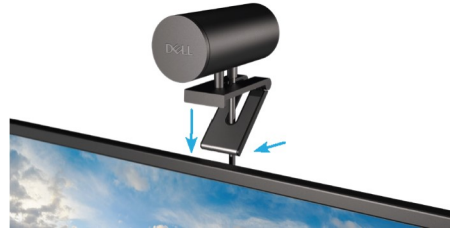

4. Appuyez sur la base du support pour webcam vers le couvercle arrière du moniteur pour vous assurer que la caméra est bien fixée.

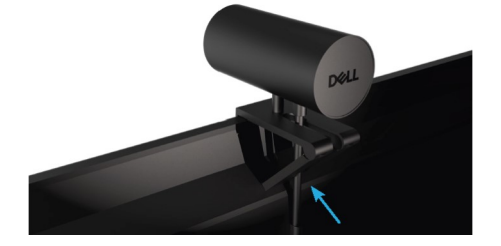

5. Retirez le capuchon magnétique de l'objectif et placez-le à l'arrière de la webcam.

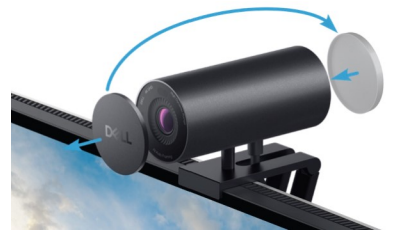

 REMARQUE : La webcam, lorsqu'elle est fixée à l'aide du support pour webcam, peut être inclinée vers le haut et vers le bas selon les besoins.

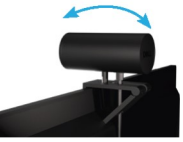

6. Branchez l'extrémité USB-A du câble sur un port USB-A 3.0 de votre ordinateur portable, votre ordinateur de bureau ou votre écran.

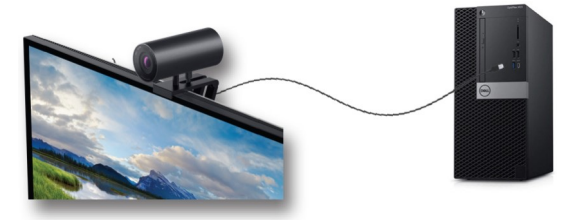

7. Suivez les instructions à l'écran pour personnaliser les paramètres de la caméra à l'aide de l'application « Dell Peripheral Manager ». Pour plus d'informations, reportez-vous à Dell Peripheral Manager.

### Installation de votre webcam sur un trépied

1. Alignez le filetage de l'adaptateur pour trépied avec la vis de montage du trépied. Faites tourner l'adaptateur pour trépied jusqu'à ce qu'il soit fermement fixé sur le trépied.

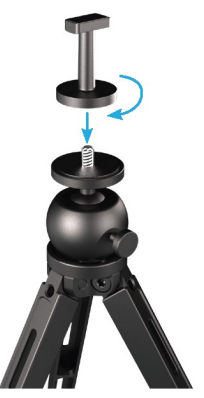

2. Branchez l'extrémité USB-C du câble sur le port USB-C de la webcam. REMARQUE : Insérez complètement le connecteur du câble dans le port USB-C.

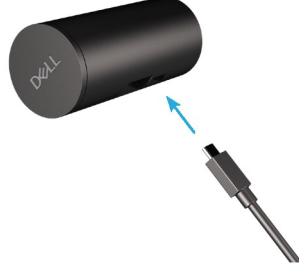

3. Alignez et insérez la tête de montage de l'adaptateur pour trépied dans la fente de montage de la webcam.

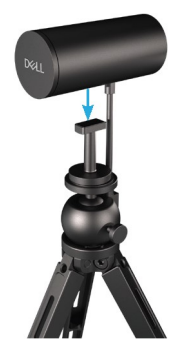

4. Retirez le capuchon magnétique de l'objectif et placez-le à l'arrière de la webcam.

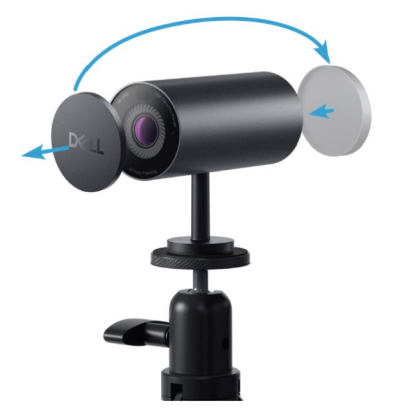

5. Branchez l'extrémité USB-A du câble sur un port USB-A 3.0 de votre ordinateur portable, votre ordinateur de bureau ou votre écran.

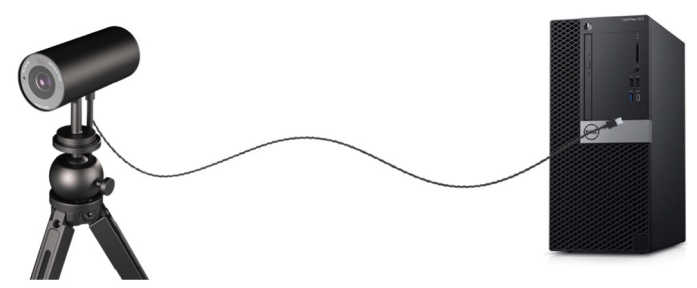

6. Suivez les instructions à l'écran pour personnaliser les paramètres de la caméra à l'aide de l'application « Dell Peripheral Manager ». Pour plus d'informations, reportez-vous à Dell Peripheral Manager.

## **Caractéristiques**

#### Champ de vision aiustable :

La webcam Dell WB7022 offre un champ de vision ajustable (FOV) sur 90 degrés et peut être modifié à 65 ou 78 degrés selon les préférences de l'utilisateur. L'ajustement du champ de vision permet de personnaliser la sortie vidéo en fonction de l'environnement externe.

#### Cadrage automatique (cadrage pour un seul utilisateur) :

Si l'utilisateur se trouve à moins de 2 mètres de la webcam, cette fonction active la fonction de cadrage automatique (cadrage pour un seul utilisateur) et ajuste le cadre pour centrer l'image sur l'utilisateur. Vous pouvez activer le Cadrage automatique pour vous assurer que la caméra est toujours centrée sur vous.

#### HDR et Réduction du bruit vidéo :

La fonction « Digital Overlap HDR » de la webcam Dell WB7022 garantit une qualité d'image supérieure dans les environnements à éclairage fort, tandis que la réduction du bruit vidéo élimine automatiquement les images granuleuses en cas de faible luminosité.

### Caractéristiques techniques

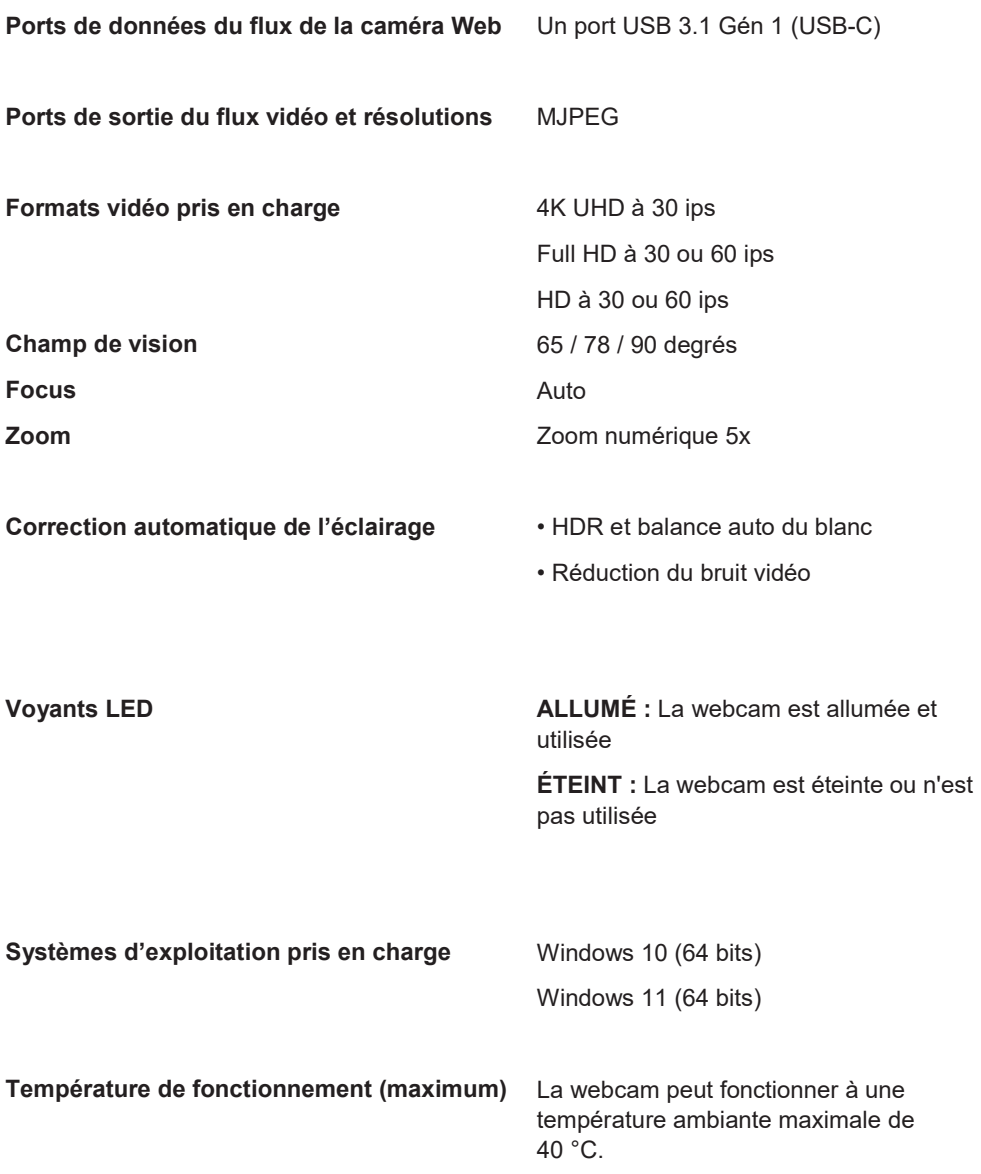

## Dell Peripheral Manager

#### Qu'est-ce que « Dell Peripheral Manager » ?

L'application « Dell Peripheral Manager » aide à gérer et à configurer les différents périphériques Dell connectés à votre ordinateur. Elle permet à l'utilisateur d'effectuer des modifications aux paramètres de l'appareil et offre un niveau de personnalisation supplémentaire.

#### Installation de « Dell Peripheral Manager »

Lorsque vous connectez l'appareil à votre ordinateur pour la première fois, « Dell Peripheral Manager » sera téléchargé et installé automatiquement via les mises à jour de Windows. REMARQUE : Si « Dell Peripheral Manager » n'apparaît pas après quelques minutes, vous pouvez installer manuellement le logiciel en vérifiant les mises à jour avec Windows.

Pour plus de détails sur l'application et les personnalisations disponibles pour la webcam Dell WB7022, consultez le guide de l'utilisateur de « Dell Peripheral Manager » à l'adresse : www.dell.com/support.

### Questions fréquentes

1. Quelle est la configuration recommandée pour installer la webcam Dell WB7022 ? Windows 10 64 bits ou plus récent Un port USB 3.0 type A

#### 2. Qu'est-ce que la caméra « Windows Hello » ?

« Windows Hello » est une méthode d'authentification offerte par Windows 10. Elle permet à l'utilisateur de s'authentifier en utilisant son empreinte digitale, la reconnaissance faciale ou un code PIN sécurisé. La webcam Dell WB7022 prend en charge « Windows Hello » et permet de vous connecter à votre PC en utilisant la reconnaissance faciale. Pour activer « Windows Hello », allez dans Paramètres > Comptes > Options de connexion et configurez « Windows Hello ».

#### 3. Qu'est-ce qu'un capteur de proximité et à quoi sert-il ?

Les capteurs de proximité sont utilisés pour détecter la présence de tout objet qui entre dans le champ de vision du capteur. La webcam Dell WB7022 est équipée d'un capteur de proximité qui déclenche « Windows Hello » et authentifie l'utilisateur via la reconnaissance faciale. Le capteur détecte également votre présence et réveille votre ordinateur du mode veille. Ainsi, lorsque vous vous approchez de votre ordinateur, il est prêt à vous connecter à l'aide de « Windows Hello ». En outre, il détecte lorsque vous vous éloignez du système et le verrouille, assurant ainsi une sécurité totale.

4. Pourquoi dois-je utiliser USB 3.0 ou supérieur pour configurer ma webcam Dell WB7022 ?

La webcam Dell WB7022 prend en charge la résolution vidéo 4K uniquement lorsqu'elle est connectée à un port USB 3.0. Si elle est connectée à un port USB 2.0, en raison de la limitation du transfert des données, vous risquez d'obtenir une qualité d'image inférieure ainsi que des problèmes d'authentification.

#### 5. Comment puis-je savoir si ma caméra est allumée ?

La webcam Dell WB7022 possède un voyant LED d'état sur la partie avant qui reste allumé (couleur blanche) lorsque la caméra est utilisée. Le comportement du voyant LED d'état est le suivant :

Webcam utilisée - Le voyant LED d'état reste allumé en blanc.

Authentification « Windows Hello » en cours - Le voyant LED d'état clignote de façon répétée.

#### 6. Comment configurer « Windows Hello » via la webcam Dell WB7022 ?

Actuellement, Windows 10 (mise à jour d'octobre 2020 ou antérieure) ne prend pas en charge la reconnaissance faciale « Windows Hello » avec une webcam externe. Cependant, vous pouvez configurer la webcam Dell WB7022 pour qu'elle fonctionne avec « Windows Hello » en faisant comme suit : Alllez dans Contrôle de la caméra dans Dell Peripheral Manager > Cochez la case de « Priorité webcam externe ». Pour plus d'informations, reportez-vous à « Dell Peripheral Manager ».

- 7. Puis-je utiliser la webcam Dell WB7022 avec une station d'accueil ou un hub USB ? Oui, vous pouvez configurer la webcam pour fonctionner avec une station d'accueil ou d'un hub USB connecté à votre ordinateur.
- 8. Pourquoi la fonction « Wake on Approach » ne fonctionne-t-elle pas lorsque je mets mon ordinateur en veille ?

Si vous mettez votre ordinateur en veille manuellement, la webcam Dell WB7022 vous détectera dans le FOV (champ de vision) avant que le système n'entre en veille. La fonction « Wake on Approach » ne fonctionnera donc pas. De par sa conception, elle ne fonctionnera que lorsque « Walk Away Lock » déclenche la mise en veille de l'ordinateur. La prochaine fois que votre présence est détectée, la fonction « Wake on Approach » prendra moins de 10 secondes pour réveiller le système.

#### 14 | Questions fréquentes

## Dépannage

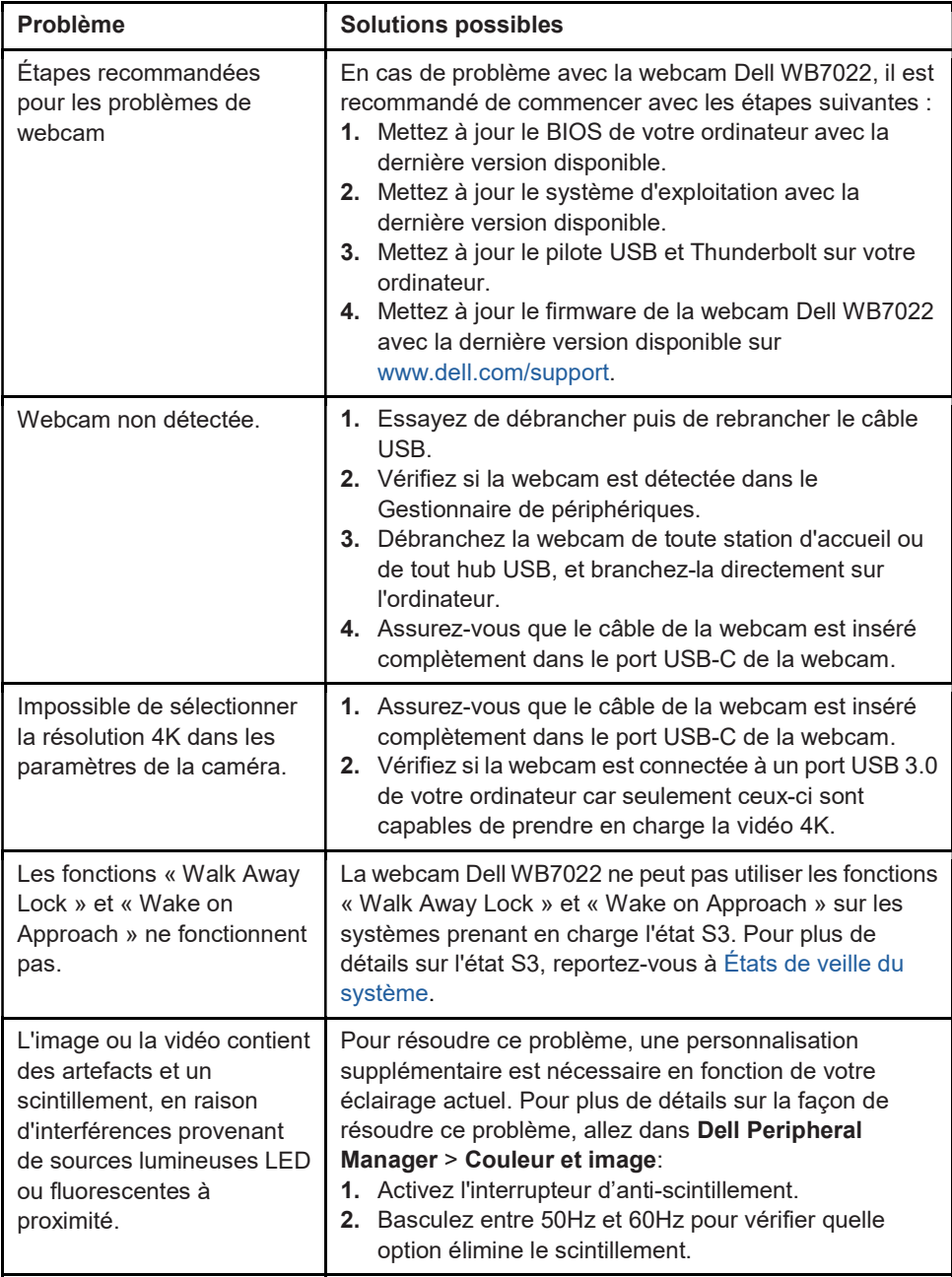

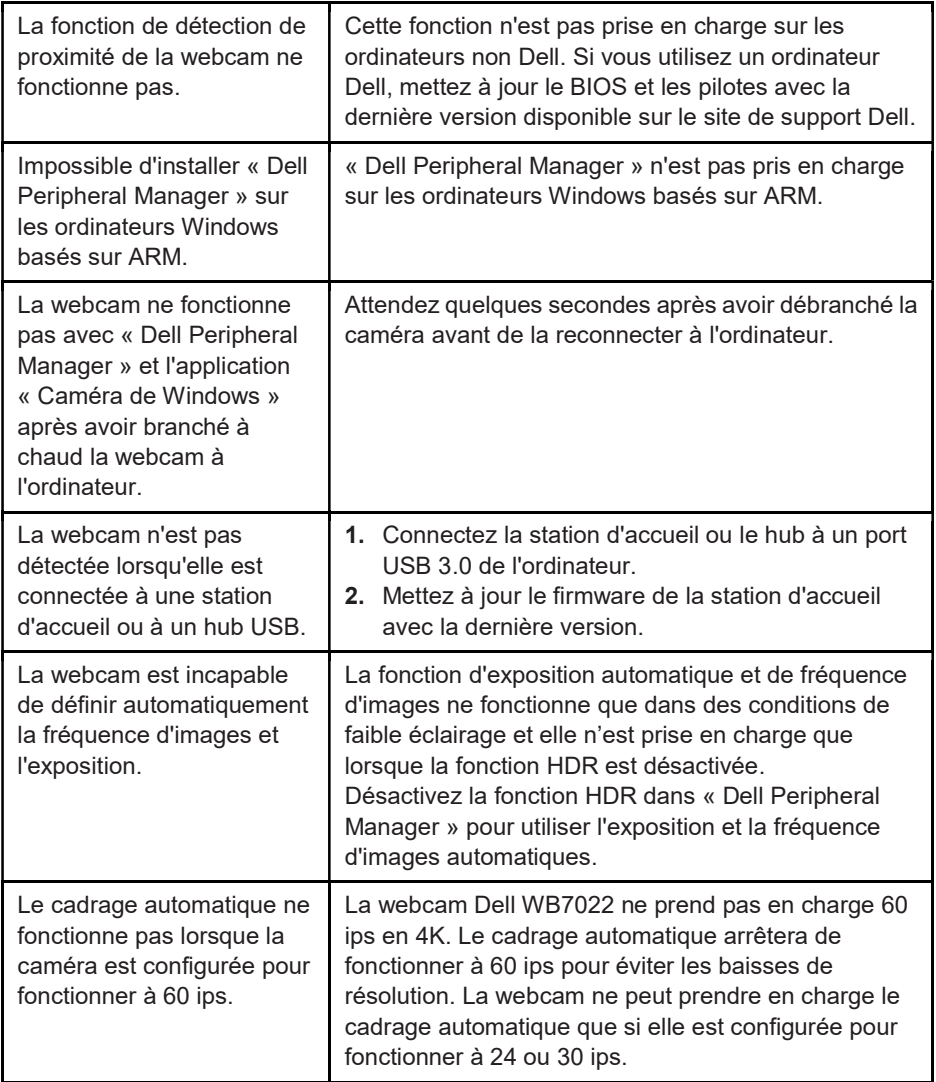

## Informations légales

#### Garantie

#### Garantie limitée et politiques de retour

La webcam Dell WB7022 est fournie avec une garantie matérielle limitée de 3 ans. Si vous l'avez obtenu en achetant un système Dell, il est couvert par la garantie du système.

#### Pour les clients aux États-Unis :

Cet achat et votre utilisation de ce produit sont soumis au contrat d'utilisateur final de Dell, que vous trouverez à l'adresse www.dell.com/terms. Ce document contient une clause d'arbitrage exécutoire

#### Pour les clients en Europe, au Moyen-Orient et en Afrique :

Les produits de marque Dell qui sont vendus et utilisés sont soumis aux droits légaux des consommateurs applicables nationalement, aux conditions des contrats de vente que vous avez conclus avec des revendeurs (qui s'appliqueront entre vous et le revendeur) et aux conditions du contrat d'utilisateur final de Dell.

Dell peut également proposer une garantie matérielle supplémentaire – des informations détaillées sur les conditions du contrat d'utilisateur final et de la garantie Dell peuvent être consultées en accédant au site www.dell.com, en sélectionnant votre pays dans la liste en bas de la page « accueil » puis en cliquant sur le lien « conditions générales » pour les conditions d'utilisateur final ou le lien « support » pour les conditions de garantie.

#### Pour les clients hors des États-Unis :

Les produits de marque Dell qui sont vendus et utilisés sont soumis aux droits légaux des consommateurs applicables nationalement, aux conditions des contrats de vente que vous avez conclus avec des revendeurs (qui s'appliqueront entre vous et le revendeur) et aux conditions de garantie de Dell. Dell peut également proposer une garantie matérielle supplémentaire – des informations détaillées sur les conditions de garantie Dell peuvent être consultées en accédant au site www.dell.com, en sélectionnant votre pays dans la liste en bas de la page « accueil » puis en cliquant sur le lien « conditions générales » ou le lien « support » pour les conditions de garantie.

### Obtenir de l'aide

### Contacter Dell

REMARQUE : Si vous n'avez pas de connexion Internet active, vous pouvez trouver les informations pour nous contacter sur votre facture d'achat, votre bordereau d'emballage, votre relevé ou le catalogue des produits Dell.

Dell offre plusieurs options de services et d'assistance téléphonique et en ligne. Leur disponibilité est différente suivant les pays et les produits, et certains services peuvent ne pas vous être offerts dans votre région. Pour contacter Dell pour les ventes, l'assistance technique, ou les questions de service à la clientèle :

### Étapes

- 1. Allez sur www.dell.com/support.
- 2. Sélectionnez votre catégorie de support.
- 3. Vérifiez votre pays ou votre région dans la liste déroulante Choisir un Pays/Région dans la partie inférieure de la page.
- 4. Sélectionnez le lien du service ou de l'assistance requise.